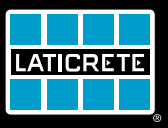

# STRATA HEAT Wi-Fi Thermostat

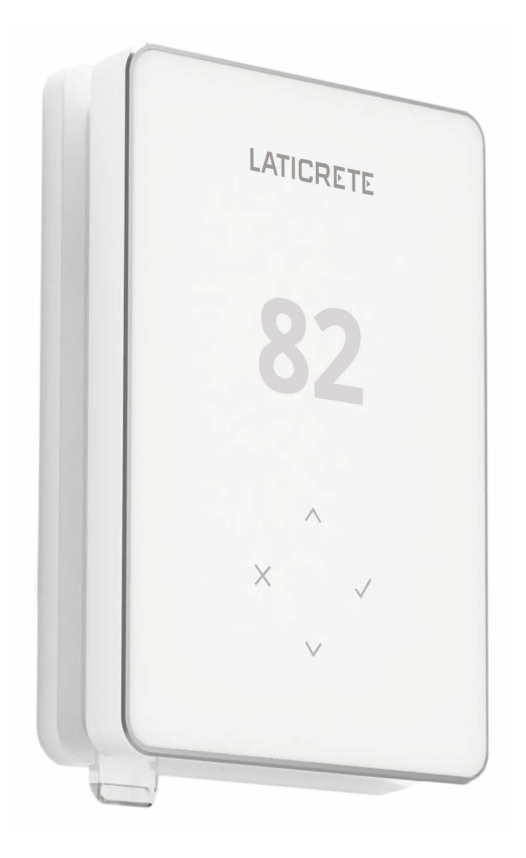

# Operating Manual

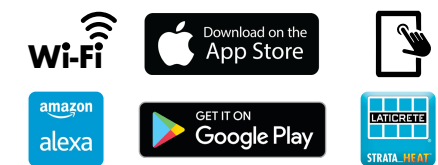

# **Pack Contents**

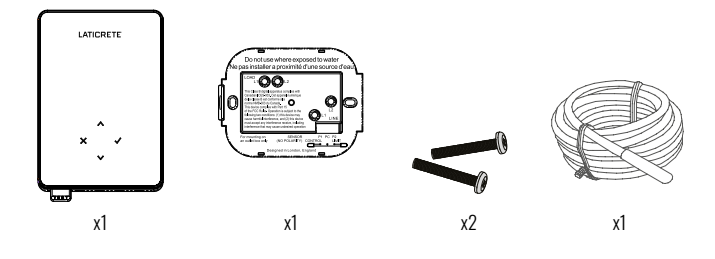

# **Contents**

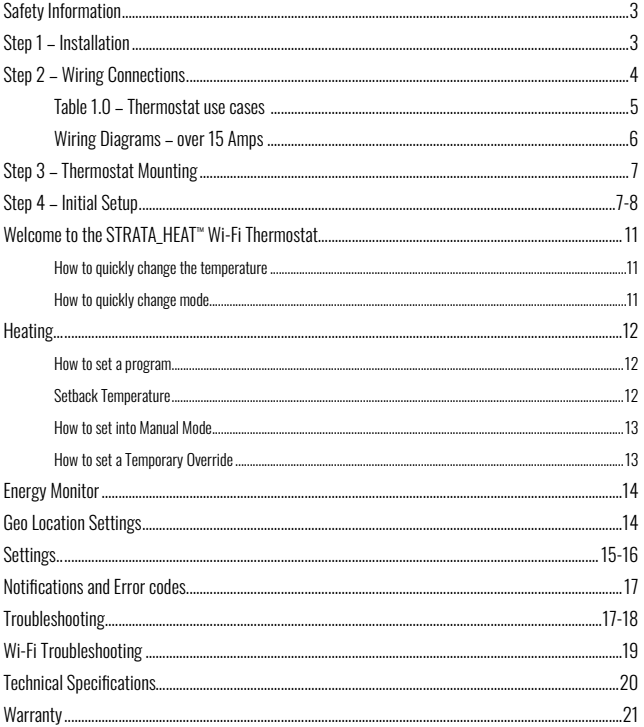

## Safety Information

- $\Box$  The STRATA\_HEAT™ Wi-Fi Thermostat must be installed by a qualified electrician. It requires a permanent 110V – 240V AC, 60Hz supply. The STRATA\_HEAT Wi-Fi Thermostat contains a Class A GFCI with 5mA trip level and wiring must conform to local electrical code.
- $\Box$  Isolate the STRATA\_HEAT Wi-Fi Thermostat from the mains supply throughout the installation process.
- $\Box$  Install the STRATA\_HEAT Wi-Fi Thermostat in an area with good ventilation. It should not be beside a window/door, in direct sunlight or above another heat generating device (e.g. radiator or TV).
- $\Box$  Ensure the distance from your router to the STRATA\_HEAT Wi-Fi Thermostat is not excessive. This will ensure the wireless connection is not subject to range or interference issues once installed.
- $\Box$  Conduits are only required where it is mandated by state or provincial code. Please refer to local electrical code for compliant applications.
- $\Box$  The STRATA\_HEAT Wi-Fi Thermostat and its packaging are not toys; do not allow children to play with them. Small components and packaging present a risk of choking or suffocation.
- $\Box$  The STRATA\_HEAT Wi-Fi Thermostat is suitable for indoor use only. It must not be exposed to moisture, vibrations, mechanical loads or temperatures outside of its rated values.
- $\Box$  For safety and licensing reasons, unauthorised change and/or modification of the STRATA\_HEAT Wi-Fi Thermostat is not permitted.

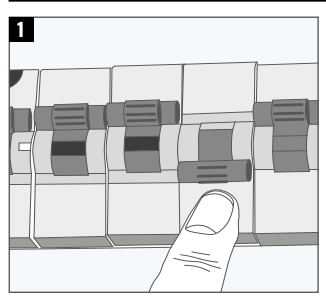

## Step 1 – Installation

Isolate the STRATA\_HEAT Wi-Fi Thermostat and supply from the mains supply.

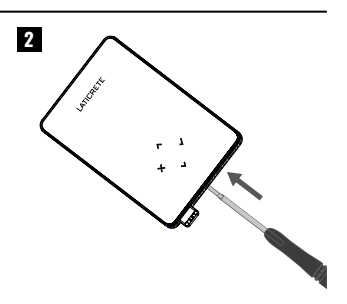

Unclip the display from the power base

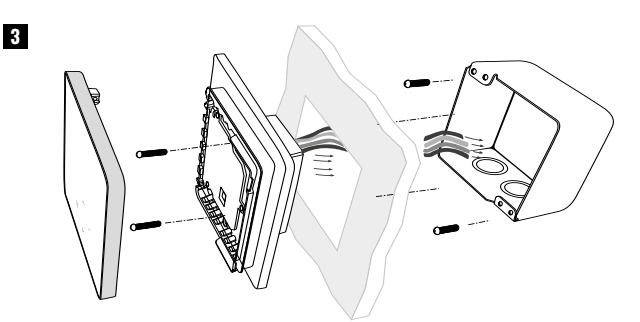

Install a 3-1/2" (89 mm) deep single gang or 2-gang box with mud ring in your preferred thermostat location. Pull wires (heater, supply and sensor) through gang box and complete terminal wiring.

## Step 2 – Wiring Connections

### **WARNING!**

The STRATA\_HEAT™ WiFi Thermostat must be installed by a qualified electrician in accordance with National Electrical Code.

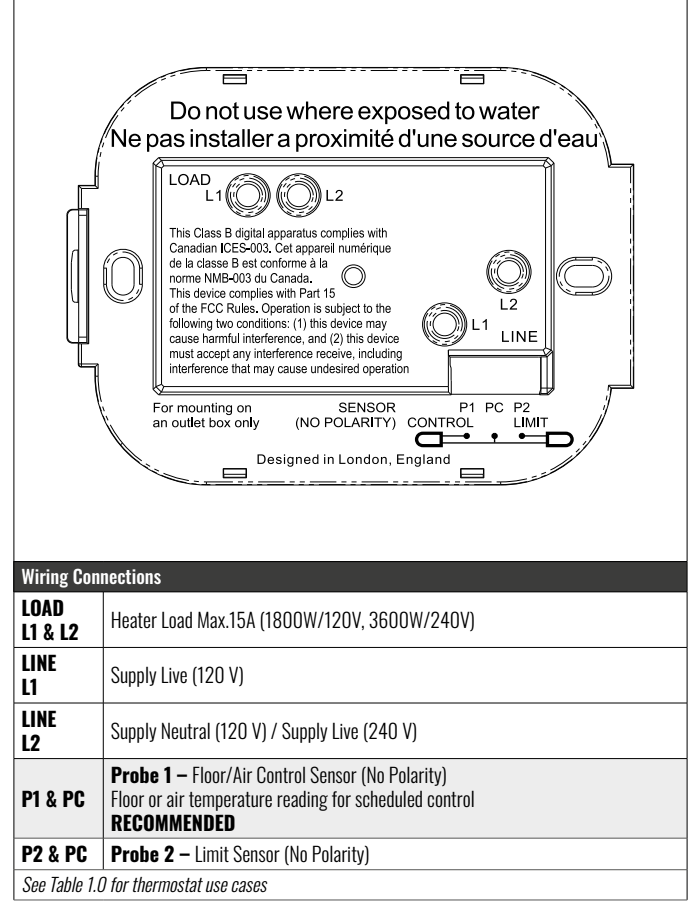

NOTE: The function of Probe 1, Probe 2 from Control/Limit Sensor can be swapped in Advanced Settings; Sensors & Application.

# Table 1.0 – Thermostat use cases

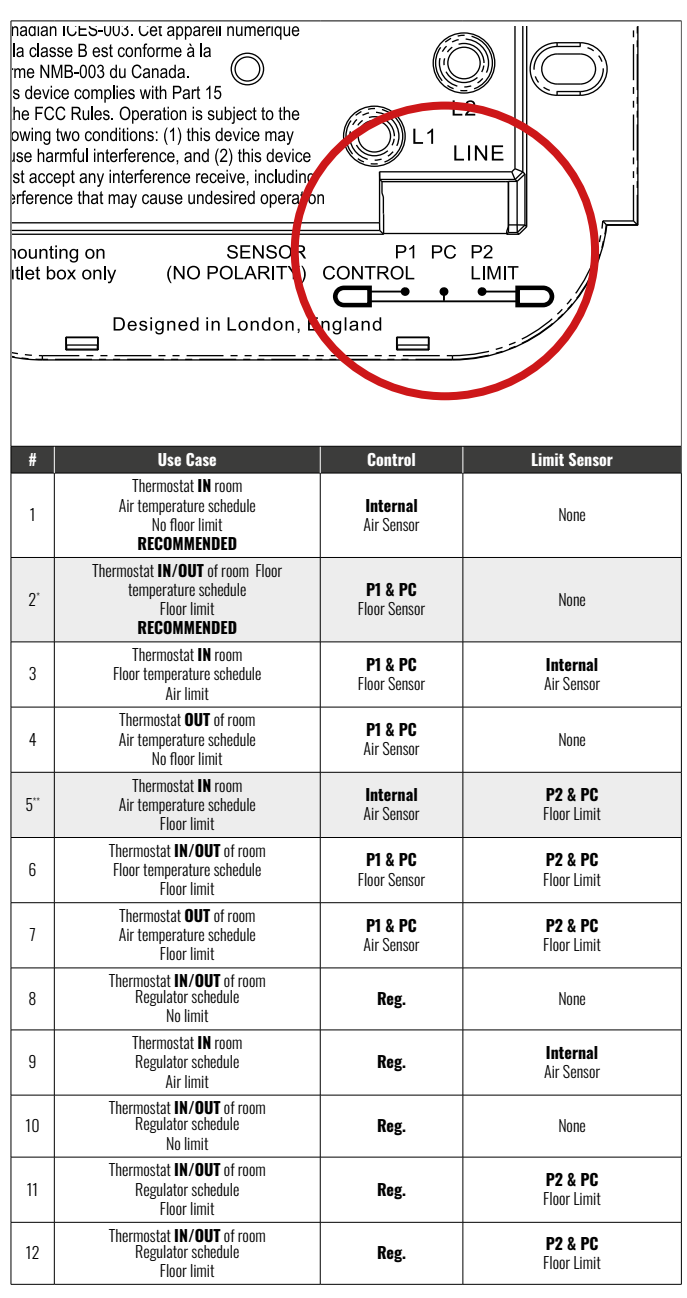

2<sup>\*</sup> Recommended when thermostat is **OUT** of the heated room

5\*\* Recommended when thermostat is IN the heated room

NOTE: For thermostat use cases 6 & 7 an additional sensor will be required.

Heating Load connected to STRATA\_HEAT™ Wi-Fi Thermostat and Relay 25 – Max. 40 Amps

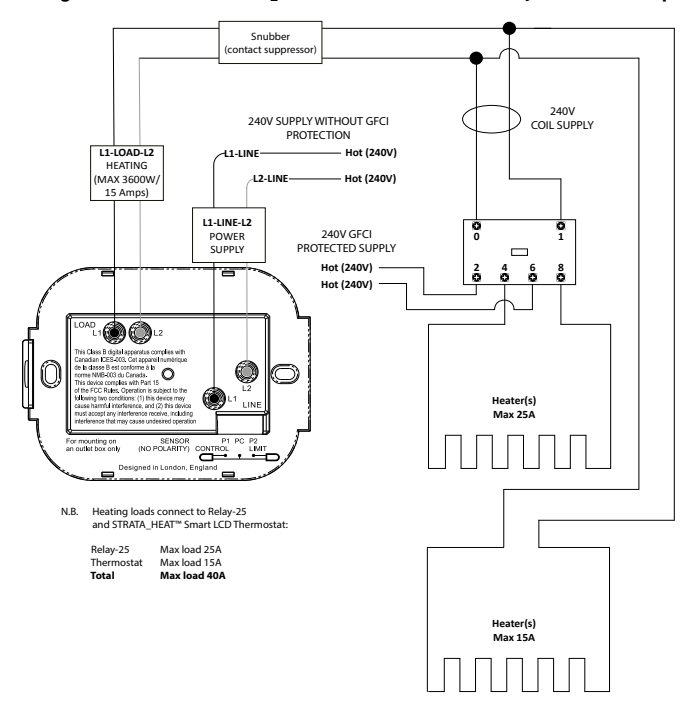

Heating Load connected to Relay 25 – Max. 25 Amps

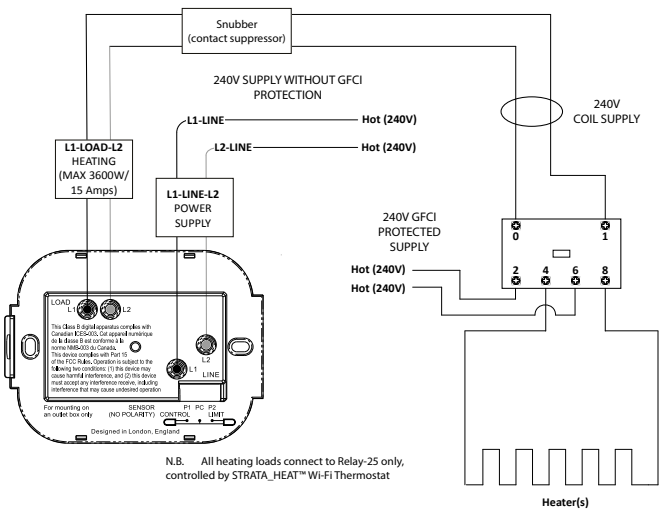

**Max 25A**

# Step 3 – Thermostat Mounting

1

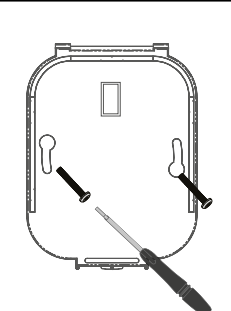

Insert fixing screws through mounting holes of the power base and tighten.

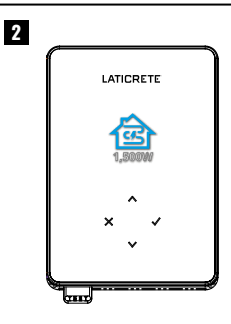

Re-attach the display to the power base. You can now restore power to the circuit and power up the STRATA\_HEAT™ Wi-Fi Thermostat.

### Step 4 – Initial Setup

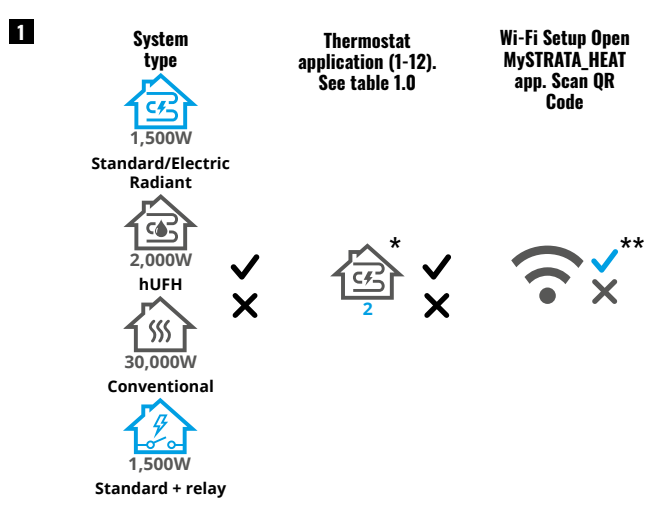

\* See page 5; Table 1.0 for Thermostat use cases to ensure the correct application is selected.

\*\* If 'X' is selected the thermostat will revert to 'Manual Mode', If ' $\checkmark$ ' is selected, please continue to Step 4.

Follow the on screen icons to set up your system.

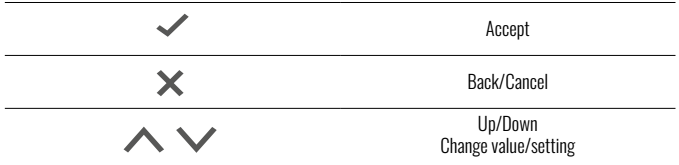

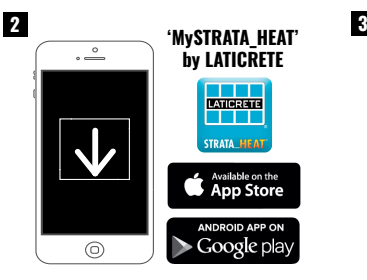

Download the MySTRATA\_HEAT App.

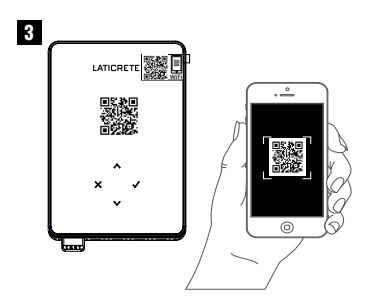

Open the MySTRATA\_HEAT App and scan the QR Code located on the STRATA\_HEAT Wi-Fi Thermostat screen **protector.** Follow the instructions in the App to complete setup.

#### ! QR CODE MUST BE SCANNED THROUGH THE MYSTRATA\_HEAT APP ONLY. DO NOT USE THE PHONE CAMERA.

NOTE: The QR Code is also located on the front of the printed manual or on the reverse of the thermostat display.

### Registering and/or connecting the Wi-Fi Thermostat.

When registering and/or connecting the Wi-Fi thermostat to your home or office network it's important to know that the process is timed. Once you initiate the process, the unit will be in pairing mode for only 1 minute. If the unit has been used previously you will need to place the unit in pairing mode. This is done by first opening the MYSTRATA\_HEAT app from your phone.

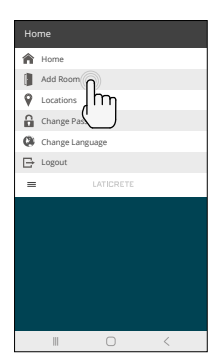

Click 3-lines and then choose 'Add Room'.

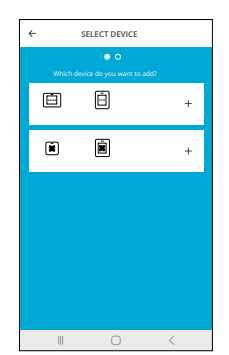

Choose QR-Code reader option. Scan QR-Code from Decal or

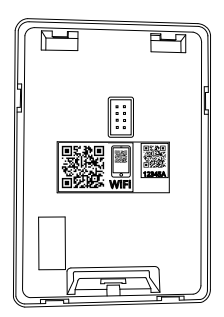

remove faceplate.

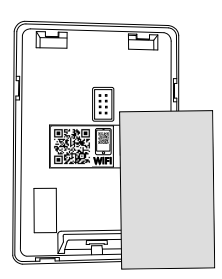

Isolate the QR code to be scanned.

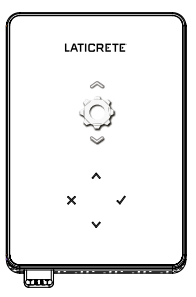

 $Click < t$  twice and  $\triangle$  once to get to settings.

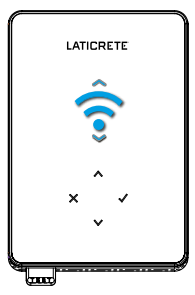

 $Click <$  once and  $\triangle$  twice to get to Wi-Fi.

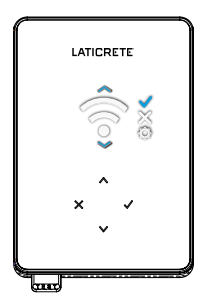

Click  $\vee$  twice and  $\checkmark$  once to get into pairing mode.

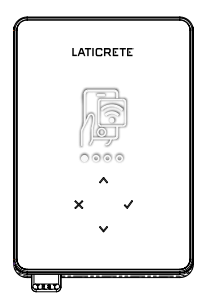

The unit is in pairing mode for 1 minute.

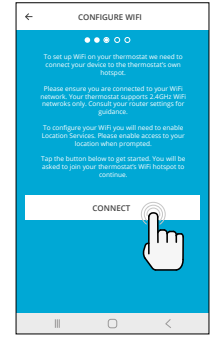

Immediately click connect one unit is in pairing mode.

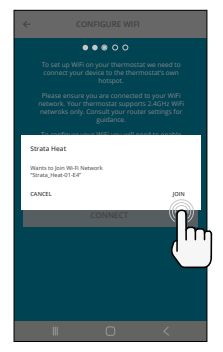

Accept by clicking 'Join'. Accept by clicking 'OK'. Unit will begin pairing.

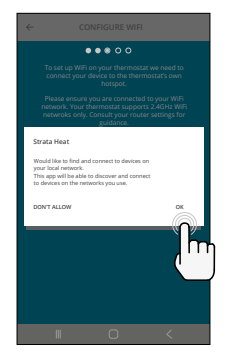

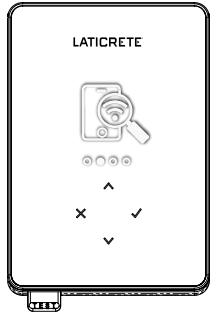

# Step 4 – Initial Setup

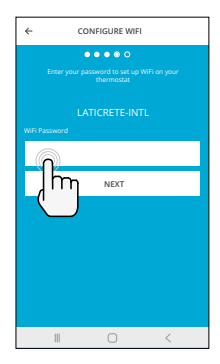

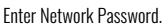

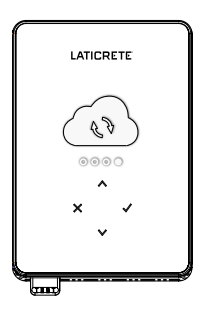

Unit will begin to connect to network.

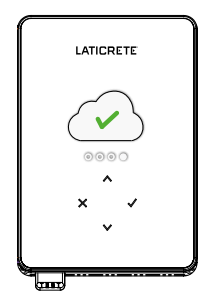

Unit will connect to network.

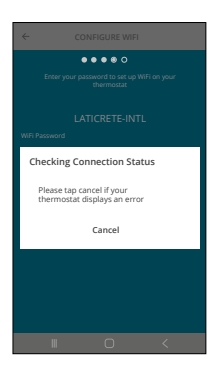

Unit will sync the connection.

The unit should now be connected to both the home network and the app. You should now be able to control the unit via the online portal as well as via the app.

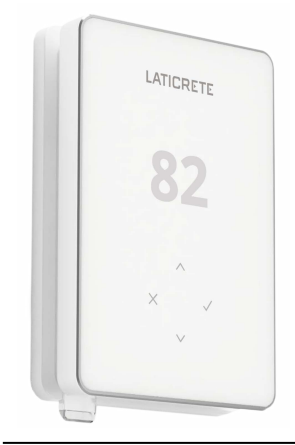

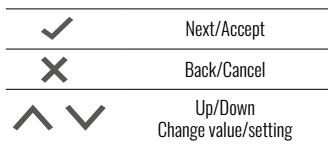

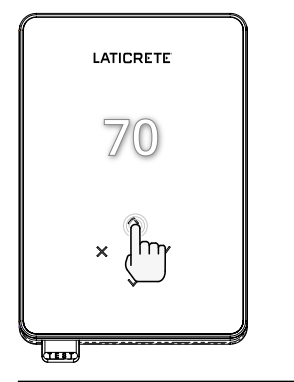

#### How to quickly change the temperature

Press  $\triangle$  /  $\triangledown$  to change your target temperature.

If in program mode this will set a temporary override until your next heating period. See "How to set a temporary override".

If in manual mode this will set a fixed target temperature. See "How to set into Manual Mode"

Once the target temperature is set above current floor/air temperature the heating indicator  $(\bullet)$  will appear in the top right hand corner.

#### How to quickly change mode

Mode select allows you to quickly change from manual mode, program mode or simply switch the heating off.

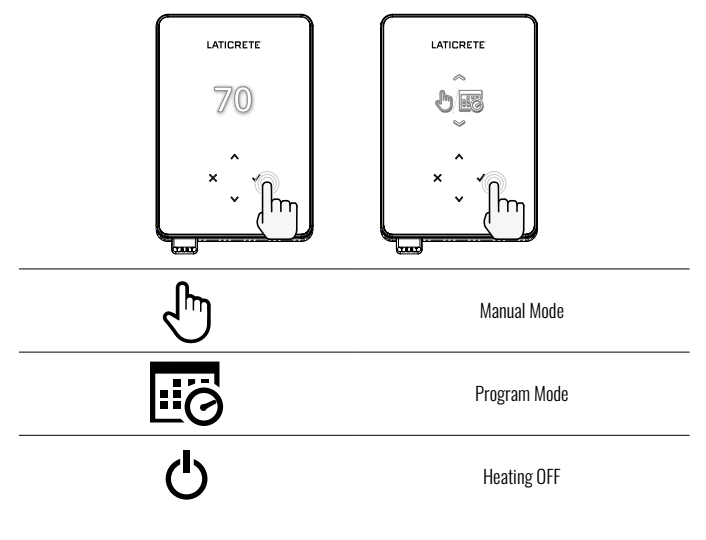

# **Heating**

### How to set a program

Setting a "Program" allows you to set comfort temperatures at set times throughout the day. Days can programmed individually, all days the same or weekdays as a block and weekends as a block, the choice is yours.

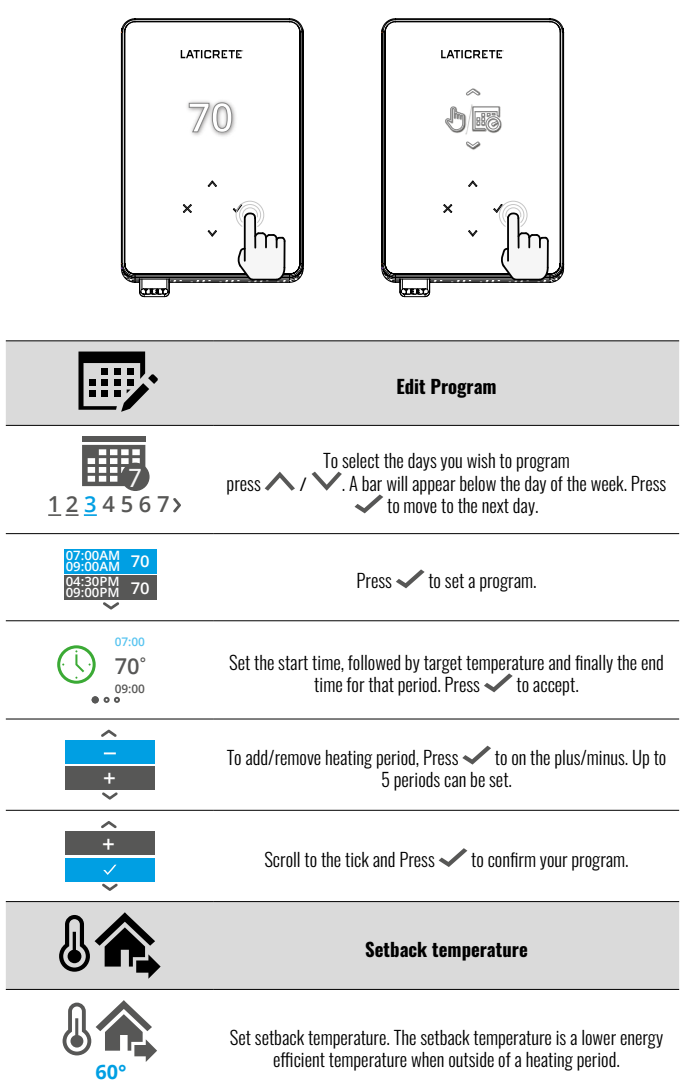

# **Heating**

## How to set into Manual Mode

Setting into "Manual" mode allows you to set a fixed target temperature for the thermostat to achieve. The thermostat will continue to maintain this temperature until another operating mode or temperature is selected.

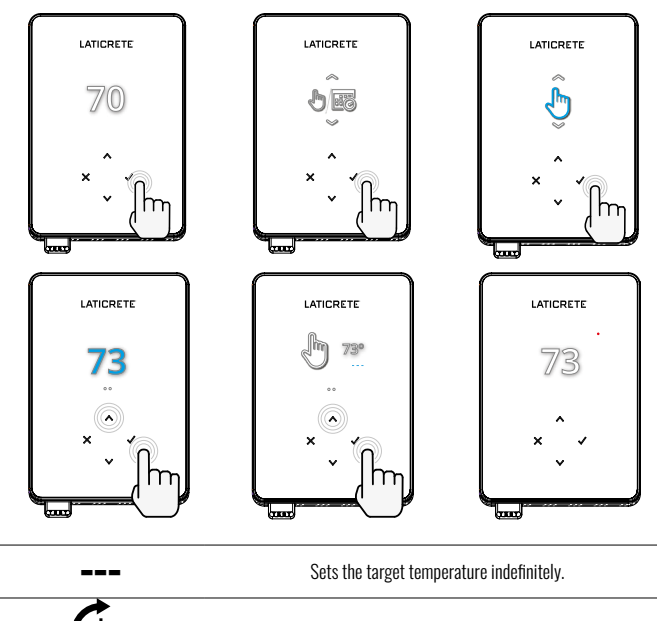

Set the duration of the manual mode.

## How to set a Temporary Override

Setting a temporary override allows you to set a target temperature which will override your current heating program until your next heating period or for a set duration.

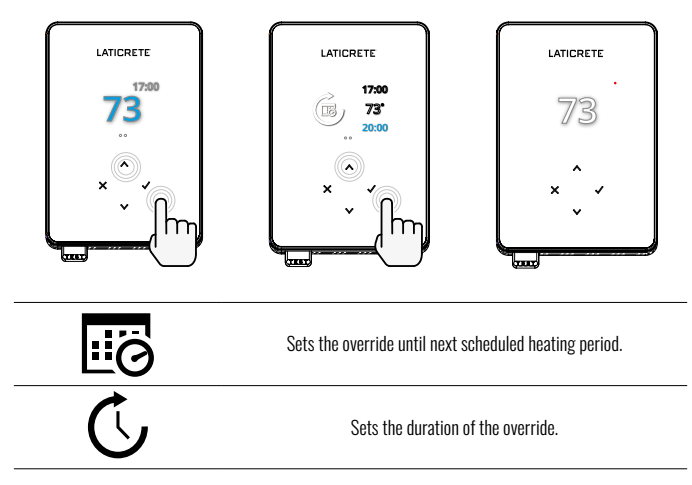

# Energy Monitor

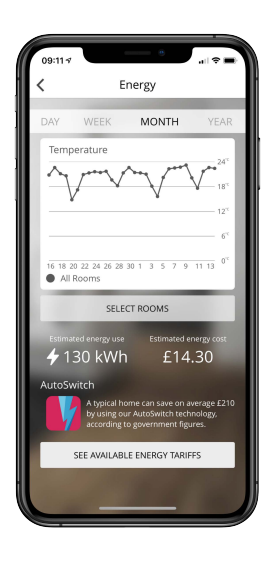

#### How Energy Monitor works

The STRATA\_HEAT™ Wi-Fi Thermostat learns how you use your system and how your house reacts to heating and weather. Using the MySTRATA\_HEAT App, energy monitoring will show the amount of energy consumed over a certain time period. This will be calculated through system power multiplied by efficiency and run time.

You will need to enter the power of your system, and in some cases, the efficiency. If you do not know these, speak to your installer or system manufacturer.

## Geo Location Settings

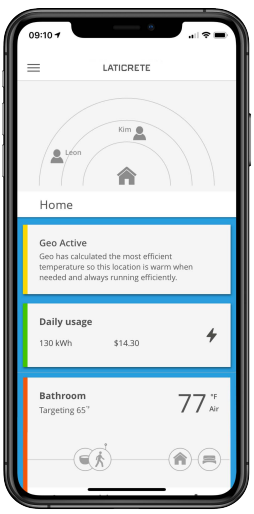

### How Geo Location works

Geo is a unique technology developed by LATICRETE and built into the MySTRATA\_HEAT App that uses an advanced algorithm to understand the most efficient heat settings for your home.

Working automatically; it learns your routines and location through background communication with your smartphone and lowers temperatures when you are away, only rising them up to your ideal comfort temperature in time for your arrival home.

Geo will operate when the thermostat is in the program or manual run modes. It is turned off by default. Use the MySTRATA\_HEAT App to switch Geo on.

# **Settings**

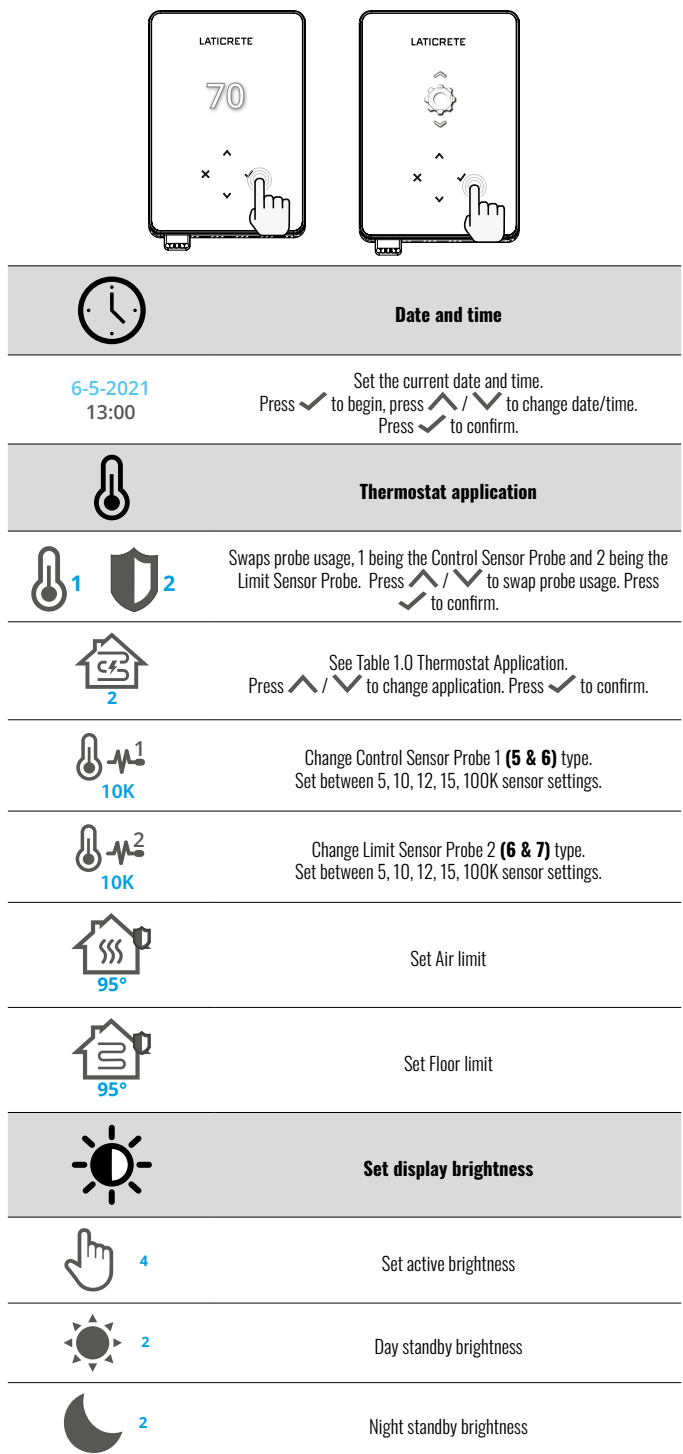

# **Settings**

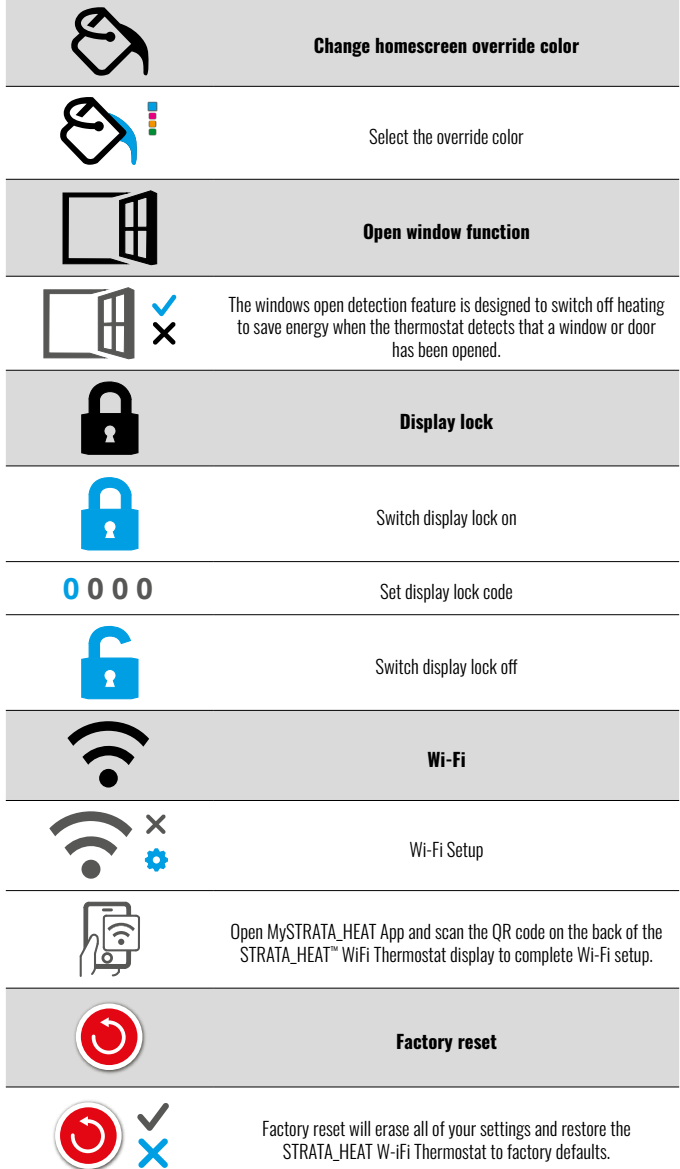

# Notifications & Error codes

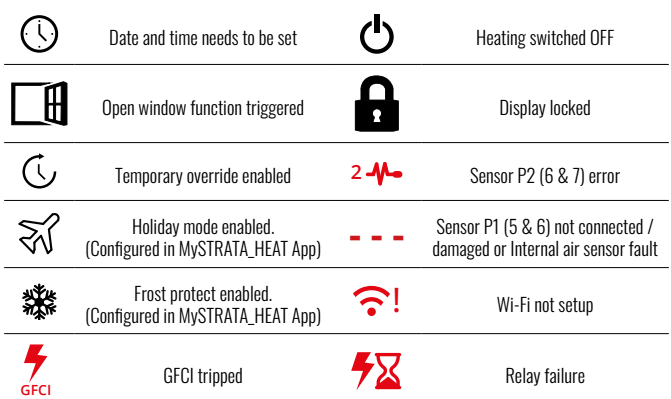

# **Troubleshooting**

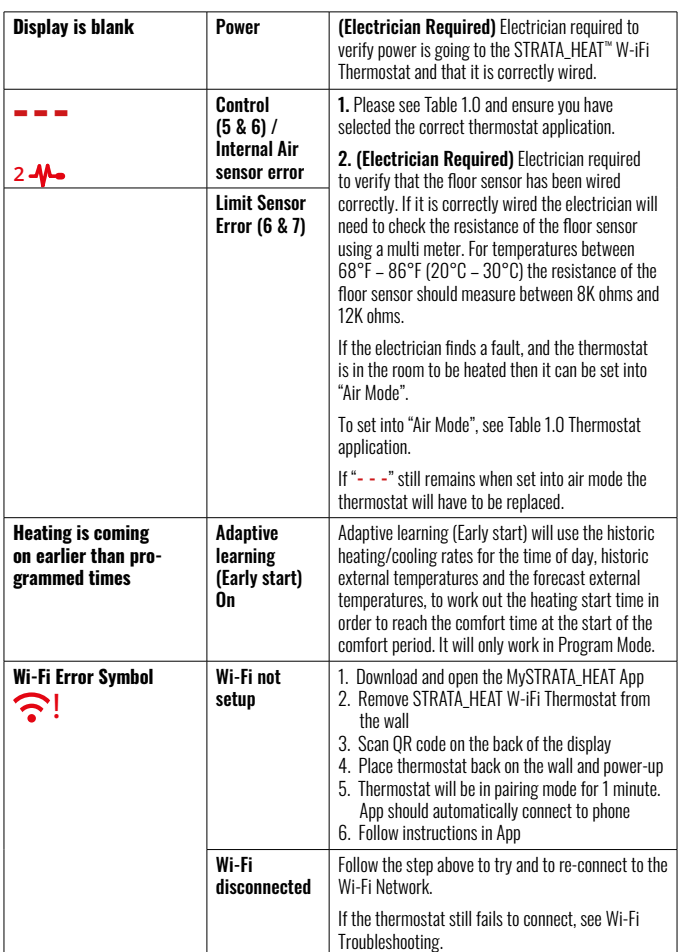

# **Troubleshooting**

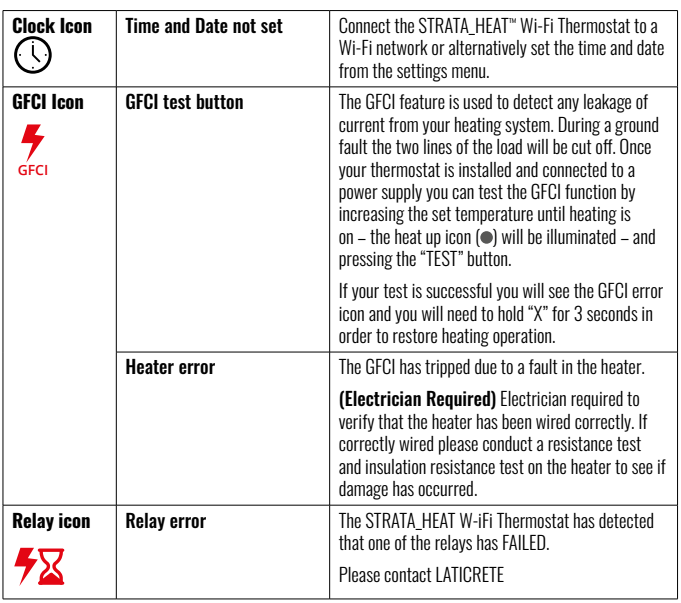

## Wi-Fi Troubleshooting

Before following the troubleshooting guide below please check the following:

- 1. The password is WPA2 protected.
- 2. The router is set to a 2.4 GHz band. (802.11 b, g, n, b/g mixed, b/g/n mixed)

NOTE: If you need to change any of the items listed above, please refer to your router manual.

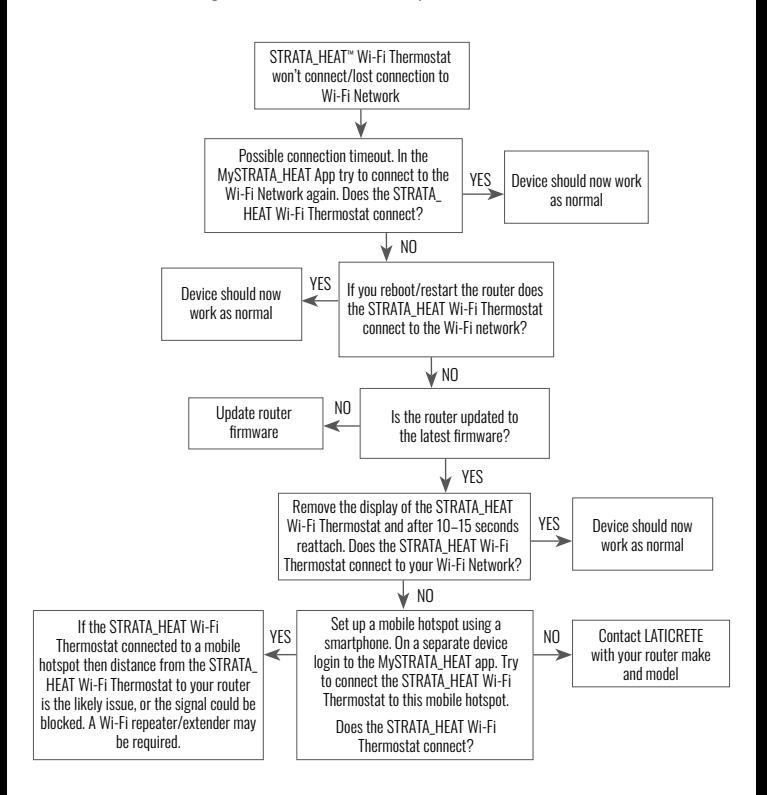

# Technical Specifications

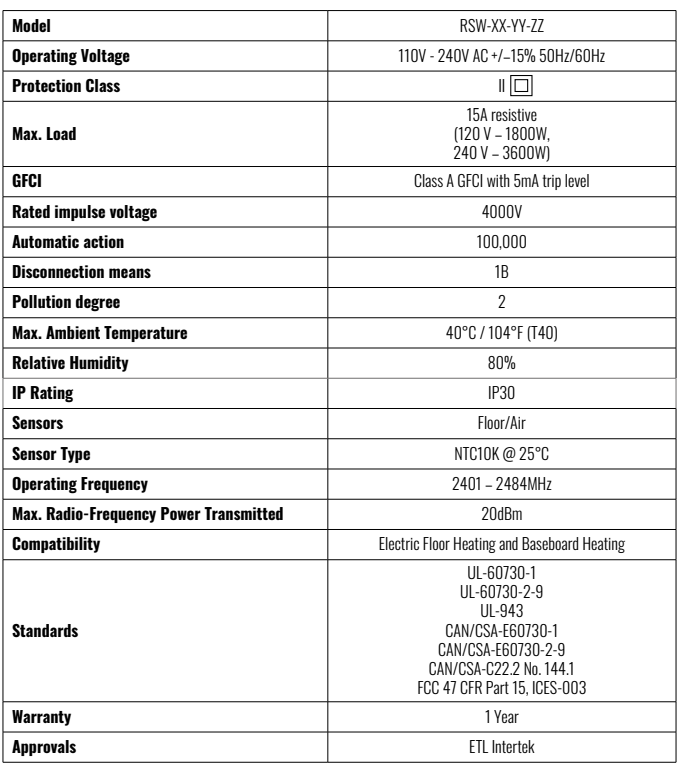

## **Warranty**

LATICRETE warrants this product, to be free from defects in the workmanship or materials, under normal use and service, for 1 year from the date of purchase by the consumer.

If at any time during the warranty period the product is determined to be defective, LATICRETE shall repair or replace it, at LATICRETE's option. If the product is defective, please either;

Return it, with a bill of sale or other dated proof of purchase, to the place from which you purchased it, or Contact LATICRETE. LATICRETE will determine whether the product should be returned or replaced.

The 1 year warranty only applies if the product is registered with LATICRETE within 30 days after purchase. Registration can be completed online at www.laticrete.com

This warranty does not cover removal or re-installation costs and shall not apply if it is shown by LATICRETE that the defect or malfunction was caused by failure to follow the instruction manuals, incorrect installation or damage which occurred while the product was in the possession of a consumer. The sole responsibility of LATICRETE shall be to repair or replace the product within the terms stated above. This warranty does not extend to any associated software such as apps or portals.

LATICRETE SHALL NOT BE LIABLE FOR ANY LOSS OR DAMAGE OF ANY KIND, INCLUDING ANY INCIDENTAL OR CONSEQUENTIAL DAMAGES RESULTING, DIRECTLY OR INDIRECTLY, FROM ANY BREACH OF ANY WARRANTY, EXPRESS OR IMPLIED, OR ANY OTHER FAILURE OF THIS PRODUCT. THIS WARRANTY IS THE ONLY EXPRESS WARRANTY LATICRETE MAKES ON THIS PRODUCT. THE DURATION OF ANY IMPLIED WARRANTIES, INCLUDING THE WARRANTIES OF MERCHANTABILITY AND FITNESS FOR A PARTICULAR PURPOSE, IS HEREBY LIMITED TO THE ONE-YEAR DURATION OF THIS WARRANTY.

This Warranty does not affect your statutory rights.

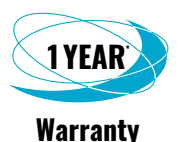

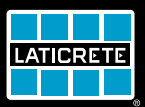

**LATICRETE International, Inc.** ■ **One LATICRETE Park North, Bethany, CT 06524-3423 USA 1.800.243.4788** ■ **+1.203.393.0010** ■ **www.laticrete.com**